# Office 10 パッケージ版 在席確認 バージョン 10.1

## 在席確認

電話メモ(在席確認)は、次の2種類の機能を有するアプリケーションです。

● 電話メモ

ユーザー宛てに電話の伝⾔や⽤件を登録できる機能です。

在席確認

在席中や外出中など、ユーザーの在席情報を確認できる機能です。

ここでは、システム設定画面で行う在席確認の設定について説明します。

## 在席確認を有効にする

在席確認を使⽤するには、システム設定で電話メモ(在席確認)を有効にする必要があります。 電話メモ(在席確認)を有効にすると、ユーザー画面のアプリケーションメニューに 【<mark>編</mark> 電**話メモ(在席確認)** が表示されます。 電話メモ(在席確認)を有効にするには、サイボウズ Office全体で電話メモ(在席確認)を有効にした後、特定のユーザーに電話メモ(在席確認)の使 ⽤を許可します。

初期状態では、すべてのユーザーが電話メモ(在席確認)を使用できます。

#### ■■ 使用するアプリケーションの設定  $\blacksquare$

サイボウズ Office全体で、電話メモ(在席確認)が有効になっていることを確認します。

- 1. システム設定画面で、 使用するアプリケーション をクリックします。 ■ システム設定画面にアクセスする
- 2. 「電話メモ(在席確認)」が選択されていることを確認し、 設定する をクリックします。 電話メモ(在席確認)を使⽤しない場合は、選択を外します。

## ■ ●■ 個人に許可するアプリケーション

電話メモ(在席確認)を利⽤するユーザーに、電話メモ(在席確認)の使⽤が許可されていることを確認します。 「使用するアプリケーションの設定」で無効に設定されているアプリケーションは、「個人に許可するアプリケーション」に表示されません。

- 1. システム設定画面で、 團 個人に許可するアプリケーション をクリックします。 □ システム設定画面にアクセスする
- 2. 電話メモ (在席確認) の使用を許可するユーザーの ◎設定する をクリックします。
- 3. 「電話メモ(在席確認)」を選択し、 設定する をクリックします。

ユーザーの利用を禁止する場合は、選択を外します。

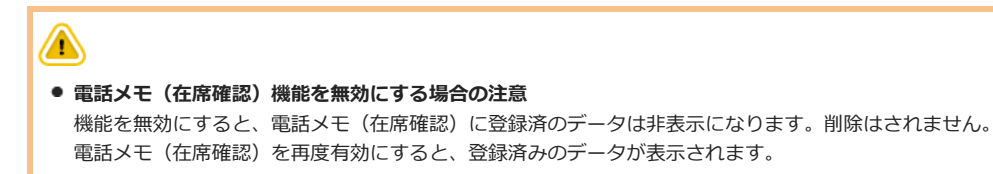

## ⾏き先メニューを設定する

### ■ 行き先メニューとは

行き先メニューとは、「在席情報の変更」画面の在席情報のドロップダウンリストに表示されるメニュー項目です。 例えば、往訪や会議中など、よく使⽤する在席情報を設定しておくと便利です。 次のメニューは、製品にあらかじめ登録されています。変更や削除はできません。

- 在席
- 不在

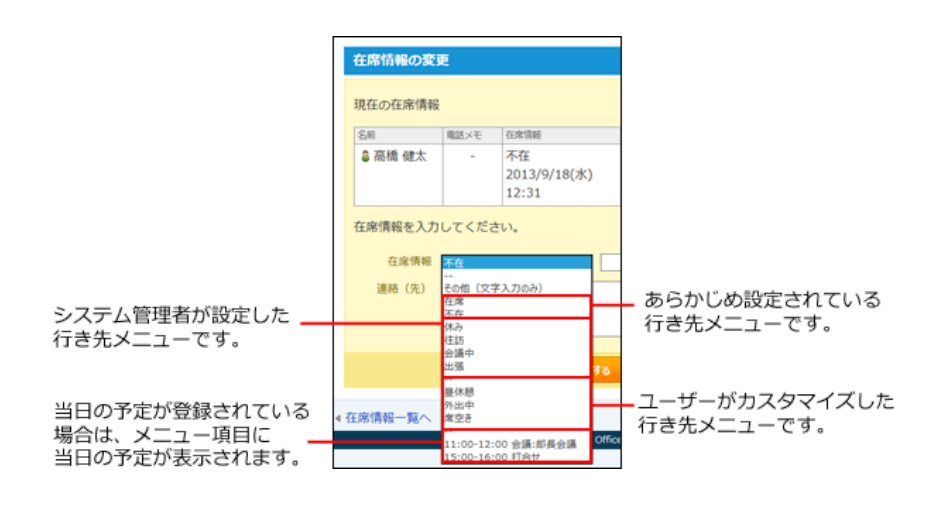

- 1. システム設定画面で、 ■電話メモ(在席確認) > □ 行き先メニュー の順にクリックします。 コシステム設定画面にアクセスする
- 2. メニュー項目を1行につき1つずつ入カし、 設定する をクリックします。

∕₩ ● システム管理者がメニュー項目を削除しても、削除する前のメニュー項目をユーザーが在席情報に適用していた場合、ユーザーの在席情報にメニ ューの削除は反映されません。 しかし、次回、在席情報を変更する際に、選択メニューから削除された項目は表示されません。

## 在席情報とタイムカードを連動させる

タイムカードと在席情報を連動すると、タイムカードの打刻と同時に、在席情報を⾃動で設定できるようになります。 タイムカードと在席情報を連動させると、タイムカードの打刻によって、在席情報が次のように変更されます。 連動する在席情報の項目は、製品上に登録されているため、次のメニュー項目を管理者で設定する必要はありません。

#### ■ タイムカードに連動する在席情報の項目

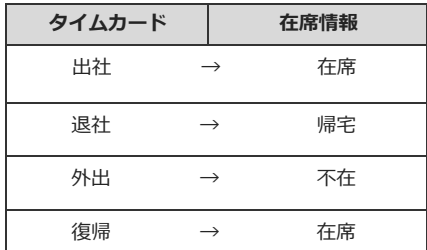

- 1. システム設定画面で、 ■電話メモ(在席確認) > ※ タイムカード連携 の順にクリックします。 ■ システム設定画面にアクセスする
- 2. 「タイムカードと在席情報を連動する」を選択して、 設定する をクリックします。

⾃動設定された在席情報は、各ユーザーで変更できます。

## 在席確認

電話メモ(在席確認)は、次の2種類の機能を有するアプリケーションです。

● 電話メモ

自分宛の伝言を確認したり、他のユーザー宛てに電話の伝言や用件を登録できる機能です。

#### ● 在度情報

在席中や外出中など、⾃分の所在を登録したり、他のユーザーが在席しているかどうかをユーザーの在席情報を確認できる機能です。

上記の2つの機能が1つのアプリケーションにまとまっているため、ユーザーの在席を確認しながら電話メモを登録するといった操作ができます。 在席情報に表⽰させるメニュー項⽬は、システム管理者とユーザーの両者がカスタマイズできます。 また、在席情報には、現在の予定も表⽰されるため、別のフロアにユーザーを訪ねたり、予定を閲覧したりせずに確認できるので、作業の効率化も期待で きます。

ここでは、在席確認の操作に関して説明します。

⚠ ● システム管理者の設定により、操作が制限されている場合があります。

## 在席情報を確認する

ユーザーが外出しているかどうかを確認します。

- 1. ■電話メモ(在席情報)をクリックします。
- 2. 一覧画面の「在席情報」欄で在席情報を確認します。 画⾯の⾒かたは、次のページを参照してください。

□ 電話メモ: 二覧画面

## 在席情報を変更する

外出時や離席する際に、現在の在席情報を変更できます。外出先や連絡先などの情報も残せます。 在席情報の変更に制限はありません。すべてのユーザーが、ログインユーザー自身の分だけでなく、他のユーザーの在席情報も変更できます。

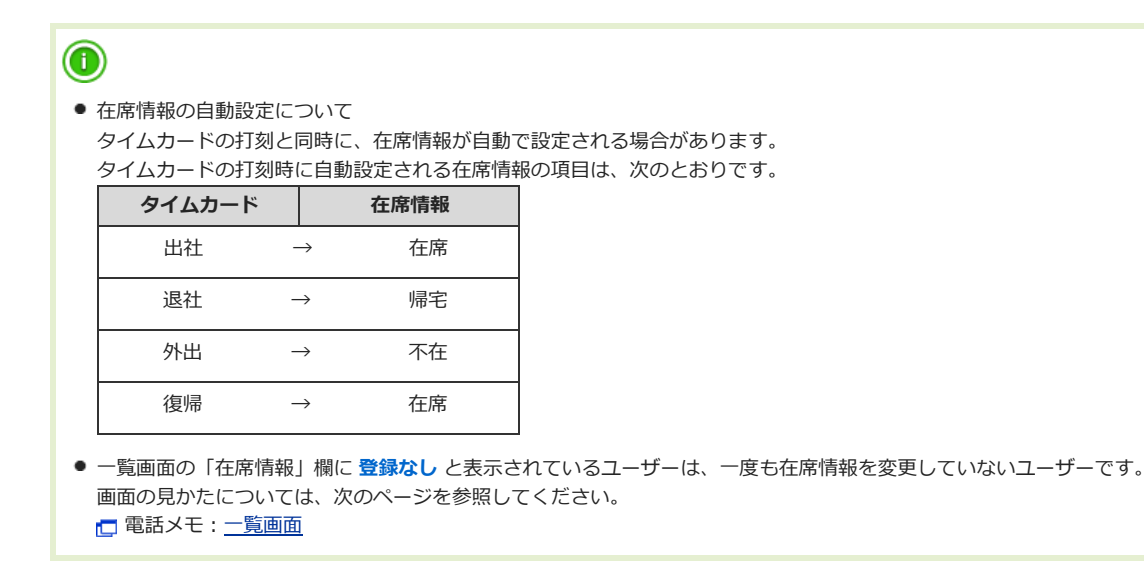

## 1. ■電話メモ(在席情報) >「在席情報」欄のリンクの順にクリックします。 □グインユーザーの在席情報を変更する場合は、 ♪ 在席情報を変更する をクリックしても手順2に遷移できます。

2. 在席情報と連絡先を設定し、変更する をクリックします。

## ⾏き先メニューをカスタマイズする

あらかじめ設定されているメニュー項⽬に加えて、ログインユーザーのみが使⽤できる⾏き先メニューにカスタマイズできます。

#### ■ 行き先メニューとは

行き先メニューとは、「在席情報の変更」画面の在席情報のドロップダウンリストに表示されるメニューです。 例えば、往訪や会議中など、よく使⽤する在席情報を設定しておくと便利です。

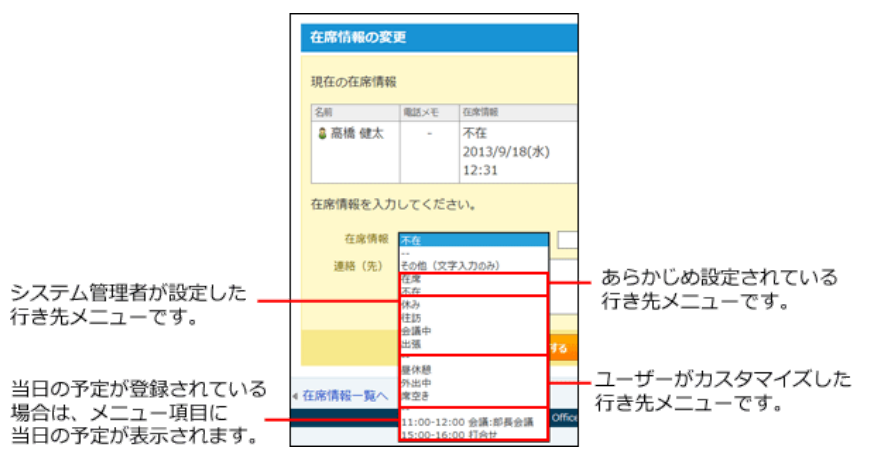

- 1. 個人設定画面で、 電話メモ(在席確認) をクリックします。 □ 個人設定画面にアクセスする
- 2. システム管理者が設定した行き先メニューを、ドロップダウンリストに表示するかどうかを選択します。 表示する場合は、「システム設定の行き先メニューを表示する」を選択します。
- 3. 追加するメニュー項目を1行につき1つずつ入力し、 設定する をクリックします。

 $\mathbf 0$ ● メニュー項目を削除しても、削除する前のメニュー項目を在席情報に適用していた場合、ユーザーの在席情報にメニューの削除は反映されませ ん。